## **Acer LCD Monitor**

**User Guide** 

Copyright © 2020. Acer Incorporated. All Rights Reserved.

Acer LCD Monitor User Guide Original Issue: 09/2020

Changes may be made periodically to the information in this publication without obligation to notify any person of such revisions or changes. Such changes will be incorporated in new editions of this manual or supplementary documents and publications. This company makes no representations or warranties, either expressed or implied, with respect to the contents hereof and specifically disclaims the implied warranties of merchantability or fitness for a particular purpose.

Record the model number, serial number, purchase date and place of purchase information in the space provided below. The serial number and model number are recorded on the label affixed to your computer. All correspondence concerning your unit should include the serial number, model number and purchase information.

No part of this publication may be reproduced, stored in a retrieval system, or transmitted, in any form or by any means, electronically, mechanically, by photocopy, recording or otherwise, without the prior written permission of Acer Incorporated.

Acer LCD Monitor User Guide

Model number: \_\_\_\_\_\_

Serial number: \_\_\_\_\_

Date of purchase: \_\_\_\_\_

Place of purchase:

Acer and the Acer logo are registered trademarks of Acer Incorporated. Other companies' product names or trademarks are used herein for identification purposes only and belong to their respective companies.

## **Special notes on LCD monitors**

The following are normal with the LCD monitor and do not indicate a problem.

- Due to the nature of the fluorescent light, the screen may flicker during initial use. Turn off the power switch and then turn it on again to make sure the flicker disappears.
- You may find slightly uneven brightness on the screen depending on the desktop pattern you use.
- The LCD screen has 99.99% or more effective pixels. It may include blemishes of 0.01% or less such as a missing pixel or pixel lit all the time.
- Due to the nature of the LCD screen, an afterimage of the previous screen may
  remain after switching the image, when the same image is displayed for hours. In this
  case, the screen is recovered slowly by changing the image or turning off the power
  switch for a few hours.

# Information for your safety and comfort

## **Safety instructions**

Read these instructions carefully. Keep this document for future reference. Follow all warnings and instructions marked on the product.

### Cleaning your monitor

Please carefully follow these guidelines when cleaning the monitor:

- Always unplug the monitor before cleaning.
- Use a soft cloth to wipe the screen and cabinet front and sides.

#### Connecting/disconnecting the device

Observe the following guidelines when connecting and disconnecting power from the LCD monitor:

- Make sure the monitor is attached to its base before connecting the power cord to the AC power outlet.
- Make sure both the LCD monitor and the computer are turned off before connecting any cable or unplugging the power cord.
- If the system has multiple sources of power, disconnect power from the system by unplugging all power cords from the power supplies.

### Accessibility

Be sure that the power outlet you plug the power cord into is easily accessible and located as close to the equipment operator as possible. When you need to disconnect power from the equipment, be sure to unplug the power cord from the electrical outlet.

#### Safe listening

To protect your hearing, follow these instructions.

- Gradually increase the volume until you can hear it clearly and comfortably and without distortion.
- After setting the volume level, do not increase it after your ears have adjusted.
- Limit the amount of time listening to music at high volume.
- Avoid turning up the volume to block out noisy surroundings.
- Turn the volume down if you can't hear people speaking near you.

#### Warnings

- Do not use this product near water.
- Do not place this product on an unstable cart, stand or table. If the product falls, it could be seriously damaged.
- Slots and openings are provided for ventilation to ensure reliable operation of the
  product and to protect it from overheating. These openings must not be blocked
  or covered. The openings should never be blocked by placing the product on a bed,
  sofa, rug or other similar surface. This product should never be placed near or over
  a radiator or heat register, or in a built-in installation unless proper ventilation is
  provided.
- Never push objects of any kind into this product through cabinet slots as they may touch dangerous voltage points or short-out parts that could result in a fire or electric shock. Never spill liquid of any kind onto or into the product.
- To avoid damage of internal components and to prevent battery leakage, do not place the product on a vibrating surface.
- Never use it under sporting, exercising, or any vibrating environment which will probably cause unexpected short current or damage internal devices.

#### Using electrical power

- This product should be operated from the type of power indicated on the marking label. If you are not sure of the type of power available, consult your dealer or local power company.
- Do not allow anything to rest on the power cord. Do not locate this product where

- people will walk on the cord.
- If an extension cord is used with this product, make sure that the total ampere rating
  of the equipment plugged into the extension cord does not exceed the extension
  cord ampere rating. Also, make sure that the total rating of all products plugged into
  the wall outlet does not exceed the fuse rating.
- Do not overload a power outlet, strip or receptacle by plugging in too many devices.
   The overall system load must not exceed 80% of the branch circuit rating. If power strips are used, the load should not exceed 80% of the power strip's input rating.
- This product's power cord is equipped with a three-wire grounded plug. The
  plug only fits in a grounded power outlet. Make sure the power outlet is properly
  grounded before inserting the power cord plug. Do not insert the plug into a nongrounded power outlet. Contact your electrician for details.

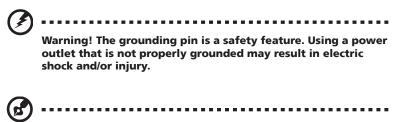

**Note:** The grounding pin also provides good protection from unexpected noise produced by other nearby electrical devices that may interfere with the performance of this product.

 Use the product only with the supplied power supply cord set. If you need to replace the power cord set, make sure that the new power cord meets the following requirements: detachable type, UL listed/CSA certified, type SPT-2, rated 7 A 125 V minimum, VDE approved or its equivalent, 4.6 meters (15 feet) maximum length.

#### **Product servicing**

Do not attempt to service this product yourself, as opening or removing covers may expose you to dangerous voltage points or other risks. Refer all servicing to qualified service personnel.

Unplug this product from the wall outlet and refer servicing to qualified service personnel when:

- the power cord or plug is damaged, cut or frayed
- liquid was spilled into the product
- the product was exposed to rain or water
- the product has been dropped or the case has been damaged
- the product exhibits a distinct change in performance, indicating a need for service
- the product does not operate normally after following the operating instructions

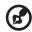

Note: Adjust only those controls that are covered by the operating instructions, since improper adjustment of other controls may result in damage and will often require extensive work by a qualified technician to restore the product to normal condition.

#### Potentially explosive environments

Switch off your device in any area with a potentially explosive atmosphere and obey all signs and instructions. Potentially explosive atmospheres include areas where you would normally be advised to turn off your vehicle engine. Sparks in such areas could cause an explosion or fire resulting in bodily injury or even death. Switch off the device near gas pumps at service stations. Observe restrictions on the use of radio equipment in fuel depots, storage and distribution areas; chemical plants; or where blasting operations are in progress. Areas with a potentially explosive atmosphere are often, but not always, marked. They include below deck on boats, chemical transfer or storage facilities, vehicles using liquefied petroleum gas (such as propane or butane), and areas where the air contains chemicals or particles such as grain, dust or metal powders.

## Additional safety information

Your device and its enhancements may contain small parts. Keep them out of the reach of small children.

## IT Equipment Recycling Information

Acer is strongly committed to environmental protection and views recycling, in the form of salvaging and disposal of used equipment, as one of the company's top priorities in minimizing the burden placed on the environment.

We at Acer are very conscious of the environmental effects of our business and strive to identify and provide the best working procedures to reduce the environmental impact of our products.

For more information and help when recycling, please go to this website: https://www.acer-group.com/sustainability/en/our-products-environment.html

Visit <u>www.acer-group.com</u> for further information on the features and benefits of our other products.

## **Disposal instructions**

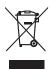

Do not throw this electronic device into the trash when discarding. To minimize pollution and ensure utmost protection of the global environment, please recycle. For more information on the Waste from Electrical and Electronics Equipment (WEEE) regulations, visit <a href="https://www.acer-group.com/sustainability/en/our-products-environment.html">https://www.acer-group.com/sustainability/en/our-products-environment.html</a>

Acer monitor is purposed for video and visual display of information obtained from electronic devices.

## LCD pixel statement

The LCD unit is produced with high-precision manufacturing techniques. Nevertheless, some pixels may occasionally misfire or appear as black or red dots. This has no effect on the recorded image and does not constitute a malfunction.

This product has been shipped enabled for power management:

- Activate display's Sleep mode within 5 minutes of user inactivity.
- Wake the monitor when it is in Active Off mode, move the mouse or press any keyboard key.

## Tips and information for comfortable use

Computer users may complain of eyestrain and headaches after prolonged use. Users are also at risk of physical injury after long hours of working in front of a computer. Long work periods, bad posture, poor work habits, stress, inadequate working conditions, personal health and other factors greatly increase the risk of physical injury.

Incorrect computer usage may lead to carpal tunnel syndrome, tendonitis, tenosynovitis or other musculoskeletal disorders. The following symptoms may appear in the hands, wrists, arms, shoulders, neck or back:

- numbness, or a burning or tingling sensation
- aching, soreness or tenderness
- pain, swelling or throbbing
- stiffness or tightness
- coldness or weakness

If you have these symptoms, or any other recurring or persistent discomfort and/or pain related to computer use, consult a physician immediately and inform your company's health and safety department.

The following section provides tips for more comfortable computer use.

### Finding your comfort zone

Find your comfort zone by adjusting the viewing angle of the monitor, using a footrest, or raising your sitting height to achieve maximum comfort. Observe the following tips:

- refrain from staying too long in one fixed posture
- avoid slouching forward and/or leaning backward
- · stand up and walk around regularly to remove the strain on your leg muscles

### Taking care of your vision

Long viewing hours, wearing incorrect glasses or contact lenses, glare, excessive room lighting, poorly focused screens, very small typefaces and low-contrast displays could stress your eyes. The following sections provide suggestions on how to reduce eyestrain.

#### Eyes

- Rest your eyes frequently.
- Give your eyes regular breaks by looking away from the monitor and focusing on a
  distant point.
- Blink frequently to keep your eyes from drying out.

#### Display

- Keep your display clean.
- Keep your head at a higher level than the top edge of the display so your eyes point downward when looking at the middle of the display.
- Adjust the display brightness and/or contrast to a comfortable level for enhanced text readability and graphics clarity.
- Eliminate glare and reflections by:
  - placing your display in such a way that the side faces the window or any light source
  - minimizing room light by using drapes, shades or blinds
  - · using a task light
  - changing the display's viewing angle
  - using a glare-reduction filter
  - using a display visor, such as a piece of cardboard extended from the display's top front edge
- Avoid adjusting your display to an awkward viewing angle.
- Avoid looking at bright light sources, such as open windows, for extended periods of time.

#### Developing good work habits

Develop the following work habits to make your computer use more relaxing and productive:

- Take short breaks regularly and often.
- Perform some stretching exercises.
- Breathe fresh air as often as possible.
- Exercise regularly and maintain a healthy body.

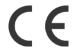

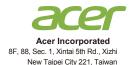

## **Declaration of Conformity**

We,

Acer Incorporated

8F, 88, Sec. 1, Xintai 5th Rd., Xizhi, New Taipei City 221, Taiwan

And,

Acer Italy s.r.l.

Viale delle Industrie 1/A, 20020 Arese (MI), Italy Tel: +39-02-939-921, Fax: +39-02 9399-2913

www.acer.it

Product: LCD Monitor

Trade Name: ACER
Model Number: EH273

SKU Number: EH273 xxxxxx;

 $("x" = 0 \sim 9, a \sim z, A \sim Z, or blank)$ 

We, Acer Incorporated, hereby declare under our sole responsibility that the product described above is in conformity with the relevant Union harmonization legislations as below Directive and following harmonized standards and/or other relevant standards have been applied:

**⊠ EMC Directive: 2014/30/EU** 

☑ EN 55032:2015+AC: 2016 Class B ☑ EN 55024:2010+A1: 2015

**IVD Directive: 2014/35/EU** 

⊠ EN 62368-1: 2014+ A11: 2017

**⊠** RoHS Directive: 2011/65/EU

☑ EN 50581:2012

**⊠** ErP Directive: 2009/125/EC

⊠ (EU) 2019/ 2021; EN 50564:2011

Year to begin affixing CE marking: 2020.

RU Jan / Sr. Manager

RuIn

Acer Incorporated (Taipei, Taiwan)

Nov. 16, 2020

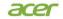

Acer America Corporation 333 West San Carlos St., San Jose Suite 1500 CA 95110, U. S. A. Tel: 254-298-4000 Fax: 254-298-4147

www.acer.com

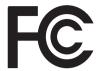

#### **Federal Communications Commission Declaration of Conformity**

This device complies with Part 15 of the FCC Rules. Operation is subject to the following two conditions: (1) this device may not cause harmful interference, and (2) this device must accept any interference received, including interference that may cause undesired operation.

The following local Manufacturer /Importer is responsible for this declaration:

| Product:                      | LCD Monitor                                                             |
|-------------------------------|-------------------------------------------------------------------------|
| Model Number:                 | EH273                                                                   |
| SKU Number:                   | EH273 xxxxxx<br>("x" = $0 \sim 9$ , $a \sim z$ , or $A \sim Z$ )        |
| Name of Responsible Party:    | Acer America Corporation                                                |
| Address of Responsible Party: | 333 West San Carlos St.<br>Suite 1500<br>San Jose, CA 95110<br>U. S. A. |
| Contact Person:               | Acer Representative                                                     |
| Phone No.:                    | 254-298-4000                                                            |
| Fax No.:                      | 254-298-4147                                                            |

| Special notes on LCD monitors Information for your safety and comfort Safety instructions Cleaning your monitor Connecting/disconnecting the device Accessibility Safe listening Warnings Using electrical power Product servicing Additional safety information IT Equipment Recycling Information Disposal instructions LCD pixel statement Tips and information for comfortable use Federal Communications Commission Declaration of Conformity | iii iii iii iii iv iv iv v vi vi vii vi | Contents |
|----------------------------------------------------------------------------------------------------|-----------------------------------------|----------|
| Unpacking                                                                                                    | 1                                       |          |
| Installation instructions                                                                                                    | 2                                       |          |
| Screen position adjustment                                                                                                    | 3<br>3<br>3                             |          |
| Connecting the adapter and AC Power cord                                                                                                    | 3                                       |          |
| Power saving                                                                                                    |                                         |          |
| Display Data Channel (DDC)                                                                                                    | 4<br>4                                  |          |
| Connector pin assignment                                                                                                    | 4                                       |          |
| 15-pin color display signal cable<br>19-pin color display signal cable                                                                                                    | 4                                       |          |
| Standard timing table                                                                                                    | 5                                       |          |
| Installation                                                                                                    | 6                                       |          |
| Users cont rols                                                                                                    | 7                                       |          |
| External controls                                                                                                    | 7                                       |          |
| Using the Shortcut Menu                                                                                                    | 8                                       |          |
| The Function page                                                                                                    | 9                                       |          |
| Troubleshooting                                                                                                    | 14                                      |          |
| HDMI Mode (Optional)                                                                                                    | 14                                      |          |
| VGA Mode (Optional)                                                                                                    | 15                                      |          |

## **Unpacking**

Please check that the following items are present when you unpack the box, and save the packing materials in case you need to ship or transport the monitor in the future.

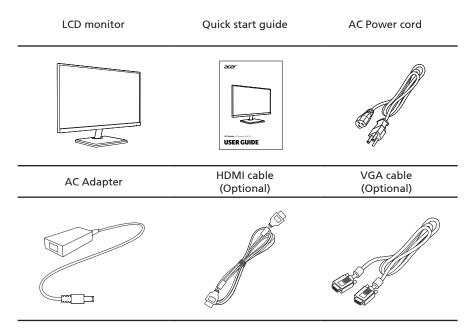

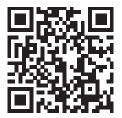

Product Information for EU Energy Label

## **Installation instructions**

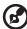

Note: Remove the monitor and monitor base from its packaging. Carefully place the monitor face-down on a stable surface -- use a cloth to avoid scratching the screen.

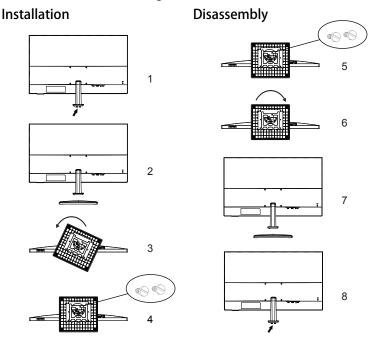

Install and remove stand and base

#### Installation

- 1. Use a coin or straight screwdriver to remove the two coin screws fixed at the bottom of the stand (arrow in figure 1).
- 2. Mount the base into the stand according to the Angle shown in figure 3. Rotate the base anticlockwise and hear the sound of "click", indicating that the base of the stand has been preloaded.
- 3. Mount the base and stand by locking the two coin screws in figure 4 with a coin or straight screwdriver.

#### Disassembly

- 1. Take off the two coin screws in figure 5 with a coin or straight screwdriver.
- 2. As shown in figure 6, rotate clockwise to remove the base.
- 3. With a coin or screwdriver, rotate the coin screw (arrow in figure 8) and fix it on the bracket plate.

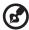

**Note:** Take care when performing the installation to avoid injuring yourself.

## Screen position adjustment

To optimize the viewing position, you can adjust the monitor tilt, using both of your hands to hold the edges of the monitor. The monitor can be adjusted to 20 degrees up or 5 degrees down.

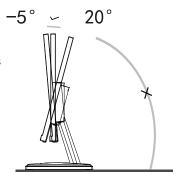

## Connecting the adapter and AC Power cord

- The monitor has a universal power supply that allows operation in either 100/120 V AC or 220/240 V AC voltage area. No user-adjustment is required.
- Plug one end of the AC power cord to the Adapter, and plug the other end into an AC outlet.

## **Power saving**

The monitor will be switched to "power saving" mode by the control signal from the display controller, as indicated by the orange light.

| Mode                 | LED light |
|----------------------|-----------|
| On                   | Blue      |
| Standby/Power saving | orange    |

The power saving mode will be kept until a control signal has been detected or the keyboard or mouse is activated. The recovery time from "power saving" mode back to "on" is around 3 seconds.

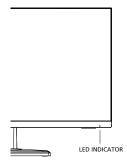

## **Display Data Channel (DDC)**

To make installation easier, so long as your system supports the DDC protocol, the monitor is able to plug-and-play. The DDC is a communication protocol through which the monitor automatically informs the host system about its capabilities; for example, supported resolutions and corresponding timing. The monitor supports the DDC2B standard.

## Connector pin assignment

## 15-pin color display signal cable

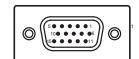

| PIN No. | Description    | PIN No. | Description      |
|---------|----------------|---------|------------------|
| 1       | Red            | 9       | +5 V             |
| 2       | Green          | 10      | Logic ground     |
| 3       | Blue           | 11      | Monitor ground   |
| 4       | Monitor ground | 12      | DDC-serial data  |
| 5       | DDC-return     | 13      | H-sync           |
| 6       | R-ground       | 14      | V-sync           |
| 7       | G-ground       | 15      | DDC-serial clock |
| 8       | B-ground       |         | -                |

## 19-pin color display signal cable

1917151311 9 7 5 3 1

| PIN No. | Description       | PIN No. | Description               |
|---------|-------------------|---------|---------------------------|
| 1       | TMDS Data2+       | 2       | TMDS Data2 Shield         |
| 3       | TMDS Data2-       | 4       | TMDS Data1+               |
| 5       | TMDS Data1 Shield | 6       | TMDS Data1-               |
| 7       | TMDS Data0+       | 8       | TMDS Data0 Shield         |
| 9       | TMDS Data0-       | 10      | TMDS Clock+               |
| 11      | TMDS Clock Shield | 12      | TMDS Clock-               |
| 13      | CEC               | 14      | Reserved (N.C. on device) |
| 15      | SCL               | 16      | SDA                       |
| 17      | DDC/CEC Ground    | 18      | +5V Power                 |
| 19      | Hot Plug Detect   | •       |                           |

## Standard timing table

| Mode   | Resolution     |         |  |
|--------|----------------|---------|--|
|        | 640x480        | 60Hz    |  |
| VGA    | 640x480        | 72Hz    |  |
|        | 640x480        | 75Hz    |  |
| MAC    | 640x480        | 66.66Hz |  |
| VESA   | 720x400        | 70Hz    |  |
|        | 800x600        | 56Hz    |  |
| CVCA   | 800x600        | 60Hz    |  |
| SVGA   | 800x600        | 72Hz    |  |
|        | 800x600        | 75Hz    |  |
| MAC    | 832x624        | 74.55Hz |  |
|        | 1024x768       | 60Hz    |  |
| XGA    | 1024x768       | 70Hz    |  |
|        | 1024x768       | 75Hz    |  |
| CVCA   | 1280x1024      | 60Hz    |  |
| SXGA   | 1280x1024      | 75Hz    |  |
| VESA   | 1280x720       | 60Hz    |  |
| VESA   | 1280x960       | 60Hz    |  |
| WXGA+  | 1440x900 60Hz  |         |  |
| WSXGA+ | 1680x1050 60Hz |         |  |
| FHD    | 1920x1080      | 60Hz    |  |
| FHD    | 1920x1080 75Hz |         |  |

## Installation

To install the monitor on your host system, please follow the steps below: Steps

- 1. Turn off your monitor and unplug your computer's power cord.
- 2. 2-1 Connect VGA Cable (Only VGA-input model)
  - a. Make sure both the monitor and computer are powered-OFF.
  - b.Connect the VGA cable to the computer.
  - 2-2 Connect HDMI Cable (Only HDMI-input model)
    - a. Make sure both the monitor and computer are powered-OFF.
    - b. Connect the HDMI cable to the computer.
- 3. Connect the Audio Cable. (Only Audio-out Model) (Optional)
- 4. Insert the monitor power cable into the power port at the back of the monitor.
- 5. Plug the power cords of your computer and your monitor into a nearby electrical outlet.

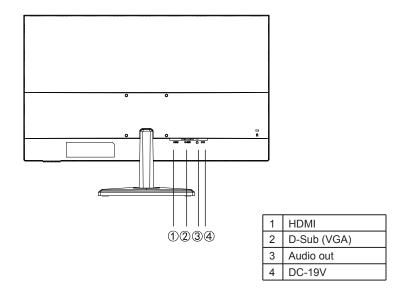

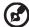

**Note:** Audio output is only for audio output model.

In order to prevent damage to the monitor, do not lift the monitor by its base.

## **Users controls**

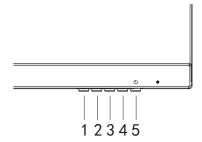

## **External Controls**

| No. | Icon                | Item                 | Description                                                                                                    |  |
|-----|---------------------|----------------------|----------------------------------------------------------------------------------------------------|--|
| 1   | <b>⊞</b> /◆         | Mode/Exit            | a. Press to view Main page. Press again to enter mode select function.     b. When the Function Menu is active. Press to return previous Menu or exit current Menu.                 |  |
| 2   | <b>*</b> / <b>-</b> | Brightness/<br>Enter | a. Press to view Main page. Press again to enter brightness adjustment function.     b. When the Function Menu is active, this button will enter a selection in the OSD.            |  |
| 3   | / 🛦                 | Input/-              | a. Press to view Main page. Press again to enter Input select function.     b. When the Function Menu is active, press this button selected or move to the previous function.       |  |
| 4   | <b>■</b> / ▼        | Menu/+               | a. Press to view Main page. Press again to enter next function in the Function Menu.     b. When the Function Menu is active, press this key selected or move to the next function. |  |
| 5   | POWER               | Power button         | Turns the monitor on/off. Blue indicates power on. Orange indicates standby/power saving mode.                                                                                      |  |

## **Using the Shortcut Menu**

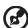

**Note:** The following content is for general reference only. Actual product specifications may vary.

The OSD (on-screen display) can be used to adjust the settings of your LCD monitor. Press the MENU key to open the OSD. You can use the OSD to adjust the picture quality, OSD position and general settings. For advanced settings, please refer to following page:

#### Main page

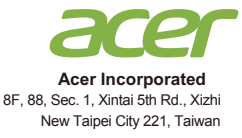

#### Mode adjustment

open the mode adjustment hotkey to set the display scene mode, after completion, use • to go back previous menu.

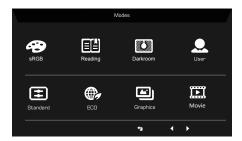

## **Adjusting the Brightness**

Open the Brightness control and set the Brightness using the arrows. When you are done, use 👈 to go back one level.

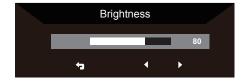

### Select input

Open the Input control and select VGA or HDMI input source, When you are done, use  $\fill \fill \fill$ 

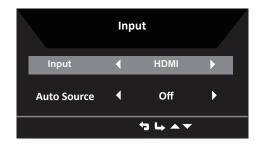

### The Function page

Open Function page to select the function you want by using arrows. When you are done, use  $\bullet$  to go back one level.

#### **Picture**

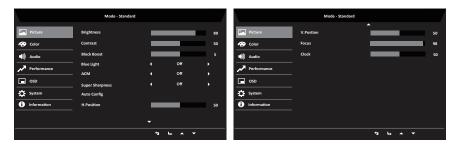

- 1. Press the **MENU** key to open the OSD.
- Using the ▲/▼ keys, select Picture from the OSD. Then navigate to the picture element you wish to adjust.
- 3. Use the **◄/▶** keys to adjust the sliding scales.
- 4. The Picture menu can be used to adjust the Brightness, Contrast, Blue Light, Black boost, ACM, Super Sharpness.
- 5. Brightness: Adjust the brightness from 0 to 100.

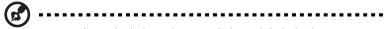

**Note:** Adjusts the balance between light and dark shades.

6. Contrast: Adjust the contrast from 0 to 100.

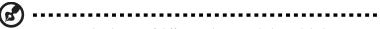

**Note:** Sets the degree of difference between light and dark areas.

7. Black Boost: Adjust the black level from 0 to 10. Enhances shadows by increasing the brightness without changing lighter shades.

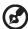

**Note:** If the image is very bright or has few shadow areas, adjusting this setting may not result in any noticeable changes to the image.

8. Blue Light: Filters out blue light to protect your eyes by adjusting how much blue light is shown -- 80%, 70%, 60%, or 50%.

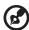

**Note:** Higher values allow more blue light through. For the best protection select a lower value.

- 9. ACM: Turn ACM on or off. The default is off.
- 10. Super Sharpness: Turn the Super Sharpness On or Off. Super Sharpness technology can simulate high-resolution images by boosting the pixel density of the original source to make images sharper and clearer.

#### Color

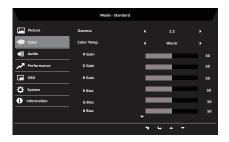

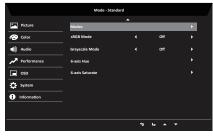

- 1. Press the **MENU** key to open the OSD.
- Using the ▲/▼ keys, select Color from the OSD. Then navigate to the picture element you wish to adjust.
- 3. Use the **◄/▶** keys to select setting.
- 4. Gamma mode allows you to adjust the luminance tone. The default value is 2.2 (standard value for Windows).
- 5. Color Temperature: Default is warm. You can choose Cool, Normal, Warm, Bluelight or User.
- Modes: Modes are available from sRGB, Reading, Darkroom, User, Standard, ECO, Graphics, Movie.

- 7. SRGB: default is off. You can turn sRGB on or off for better color matching with peripherals (eg.Printers and digital cameras)
- 8. Grayscale Mode: Turn grayscale mode On or Off. The default is off.
- 9. 6-axis Hue: Adjust the red, green, blue, yellow, magenta and cyan hue.
- 10. 6-axis Saturate: Adjust the red, green, blue, yellow, magenta and cyan saturation.

#### **Audio**

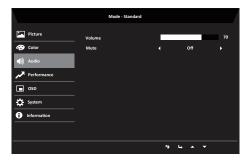

- 1. Press the **MENU** key to open the OSD.
- Using the ▲/▼ keys, select Audio from the OSD. Then navigate to the Volume sidebar.
- 3. Use the **◄/▶** keys to select setting.
- 4. Volume: Adjusts the volume.
- 5. Mute: Select On or Off.

#### **Performance**

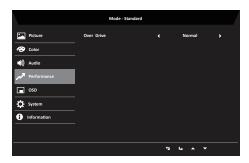

- 1. Press the **MENU** key to open the OSD.
- Using the ▲/▼ keys, select Performance from the OSD. Then navigate to the setting you
  wish to adjust.
- Use the ◀/▶ keys to select setting.
- 4. Over Drive: Select Off, Normal, or Extreme.

#### **OSD**

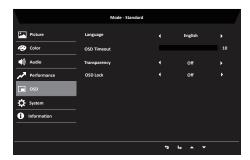

- 1. Press the **MENU** key to open the OSD.
- 2. Using the ▲/▼ keys, select OSD from the OSD. Then navigate to the setting you wish to change.
- 3. Use the **◄/▶** keys to adjust any sliding scales.
- 4. Language: Set the OSD menu language.
- 5. OSD Timeout: Adjust the delay before turning off the OSD menu.
- 6. Transparency: Select the transparency when using gaming mode. The transparency can be 0% (OFF), 20%, 40%, 60%, or 80%.
- OSD Lock: OSD interface Lock and POWER Lock. Long press "menu/select" key 3S to unlock.

#### **System Setting**

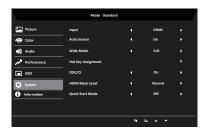

- 1. System menu can be used to select signal input sources and other important settings.
- 2. Press the MENU key to open the OSD.
- Using the ▲/▼ keys, select Setting from the OSD. Then navigate to the setting you
  wish to adjust.
- 4. Use the **◄/▶** keys to select the setting.
- 5. Input: Select the source from VGA or HDMI.
- 6. Auto Source: Automatically searches for available input sources.
- Wide Mode: You can select which screen as pect you are using. The options are Aspect and Full.
- 8. Hot Key Assignment: User can assign different function (Brightness/Input/Volume/Gamma/contrast/Bluelight/Over Drive) to User Define Key: Key1 & Key2.
- 9. DDC/CI: Allows the monitor settings to be set through the software on the PC.

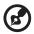

**Note:** DDC/CI, short for Display Data Channel/Command Interface, which allows monitor controls to be sent via software.

- HDMI Black Level Setting: Users can select the level of blackness under HDMI source.
   The options are Normal and Low.
- 11. Quick Start Mode: Select Off or On. The default is "Off". Turn on to speed up boot speed.

#### **Product information**

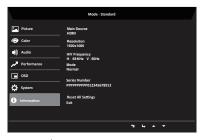

- 1. Press the **MENU** key to open the OSD.
- Using the ▲/▼ keys, select Information to view the basic information for your monitor and current input.
- 3. Reset all settings: Reset the custom color settings to factory defaults.

### Save Setting to...(User mode only)

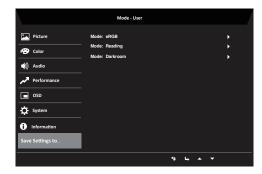

- 1. Press the **MENU** key to open the OSD.
- Use the ▲/▼ keys to select "Save Settings to..." from the OSD. Then navigate to the element you wish to adjust and press the 

   to enter it.
- 3. Save Setting to sRGB/Reading/Darkroom mode: There are three user-defined profiles available. When you have decided what settings suit you, save them and system will be able to recall the settings in the future when you turn on gaming mode.

## **Troubleshooting**

Before sending your LCD monitor for servicing, please check the troubleshooting list below to see if you can self-diagnose the problem.

## **HDMI Mode (Optional)**

| Problem            | LED status | Remedy                                                                                            |
|--------------------|------------|---------------------------------------------------------------------------------------------------|
| No picture visible | Blue       | Using the OSD menu, adjust brightness and contrast to maximum or reset to their default settings. |
|                    | Off        | Check the power switch.                                                                           |
|                    |            | Check if the AC power cord is properly connected to the monitor.                                  |
|                    | Orange     | Check if the video signal cable is properly connected at the back of monitor.                     |
|                    |            | Check if the computer system is switched on and in power saving/standby mode.                     |

## **VGA Mode ( Optional)**

| Problem                                                         | LED status | Remedy                                                                                                    |
|-----------------------------------------------------------------|------------|----------------------------------------------------------------------------------------------------|
| No picture visible                                              | Blue       | Using the OSD menu, adjust brightness and contrast to maximum or reset to their default settings.                                            |
|                                                                 | Off        | Check the power switch.                                                                                                    |
|                                                                 |            | Check if the power cord is properly connected to the monitor.                                                                                |
|                                                                 | Orange     | Check if the video signal cable is properly connected at the back of monitor.                                                                |
|                                                                 |            | Check if the computer system is switched on and in power saving/standby mode.                                                                |
| Unstable picture                                                | Blue       | Check if the specification of graphics adapter and monitor is in compliance which may be causing the input signal frequency mismatch.        |
| Abnormal picture<br>(Image is missing,<br>off-center, too large | Blue       | Using the OSD menu, adjust focus, clock,<br>H-position and V-position with non-standard<br>signals.                                          |
| or too small on the screen.)                                    |            | Check the display setting on your system. In case of a missing image, please select another resolution or vertical refresh rate.             |
|                                                                 |            | Wait for a few seconds after adjusting the size of the image before changing or disconnecting the signal cable or switching off the monitor. |